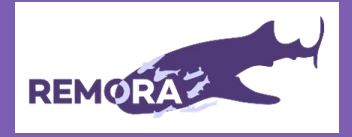

## What is a Google account?

Setting up a Google Account on Android is needed if you want to access Google services and apps from the Play Store. Android relies on your Google Account to access a lot of features and apps. You will need to accept Google's Terms and Conditions in order to set up a Google account.

This guide can also be found here: [www.androidcentral.com/how-set-new-google-account.](http://www.androidcentral.com/how-set-new-google-account) You can also watch the REMORA guidance video on how to set-up a Google account here: [https://youtu.be/IyB2dgOzi38.](https://youtu.be/IyB2dgOzi38) Create a Google and your Android

## Create a Google account on your Android phone

- 1. Open the **Settings** app.
- 2. Scroll down to **Accounts** or **Google.**
- 3. Tap '**Add account'.**
- 4. Tap '**Google'.**
- 5. Tap '**Create account'.**

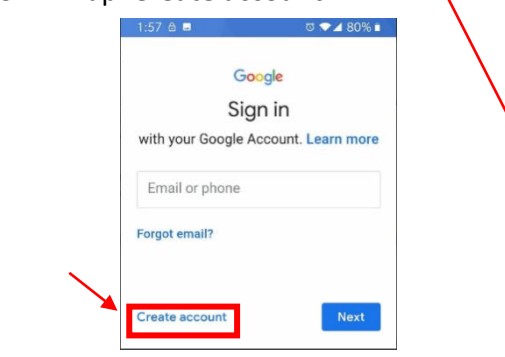

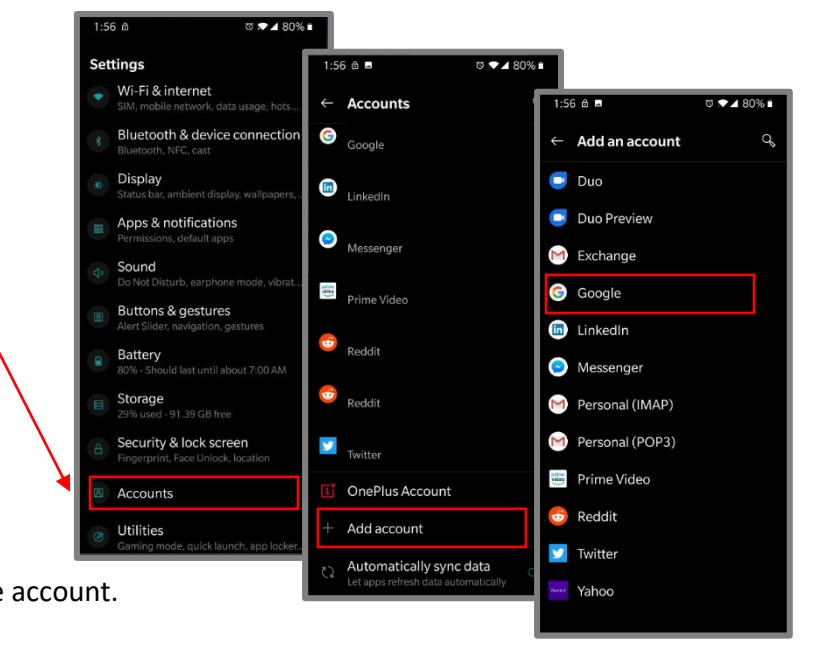

- 6. Type in the **name** associated with the account.
- 7. Tap '**Next'.**
- 8. Enter the **birthdate** associated with the account.
- 9. Select a **gender**. If you do not wish to be identified by your gender, you can select decline.
- 10. Tap '**Next'.**
- 11. Type in your **username**. This username will become your Gmail address as well as how you log into your account. If your desired username is taken, you'll be told to pick another and given suggestions.
- 12. Tap '**Next'.**
- 13. Type in a **new password** for your account. The password has to be at least eight characters, but thankfully is not required to have a number or special character if you want to stick to plain old letters.
- 14. Re-type your **new password** in the 'Confirm password' box. You'll be told how strong or weak the password you've selected is.
- 15. You'll be asked if you want to add a **phone number**. This phone number can be used to verify your identity, help log into your account, and help people find you if they have your phone number. Tap '**Yes, I'm in'** to add your number or '**Skip'** to decline it.
- 16. Google will present their terms of use. After scrolling through and reading the sections that interest you, tap '**I agree'.**
- 17. Your core Google Account is now set up, and your username and the length of your password will be shown. Tap '**Next'** to exit this screen.

**You should now be able to go to the Google Play Store and search for the REMORA app**

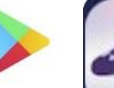

Google Play

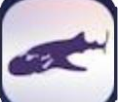

REMORA2\_SWT\_Instructions\_Google\_Version 1.0\_Clean\_03Jul2023\_Localised